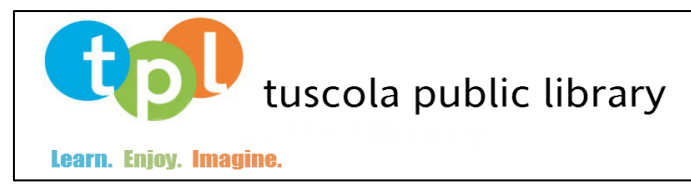

## **3M Downloadable eBooks**

You will need:

- 1. A computer or mobile device
- 2. A Tuscola Public Library card number & PIN
- 3. An email address (optional)

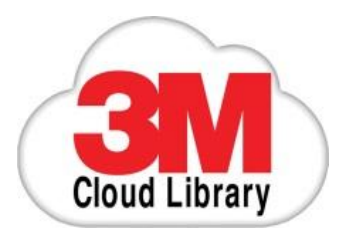

**Step 1:** Download the app for your device: go to ebook.3M.com OR Search for "3M Cloud Library"

- 1. Log into the app by entering the required information including your library card and pin number
- 2. For "Select Library" choose "Illinois Heartland Library System"
- 3. For "End User Agreement" hit the green "Agree" button

**Step 2**: Browse the collection, check out a book, or place a hold

- 1. Log into the library's online catalog, or browse books from your mobile device using the 3M app
- 2. Find a title you would like to check out and click on the "checkout" button. You will be able to see your checkouts and return books early in "My Account" (from the online catalog) or "My Books" (in the app)
- 3. To browse all 3M titles in the online catalog, do a keyword search for "3M" and limit the format to "eBooks"

## **Step 3**: Read!

1. Once you've checked out an eBook from the catalog or the app itself, the book will appear on your bookshelf and is ready to read

**OPTIONAL Email Notification**: To receive an email notification that a hold is now available

- 1. Click on "My Books" while in the 3M app
- 2. Click on "Account Profile"
- 3. Click the box under the "Email Notification"
- 4. Enter your email in the box
- 5. Click "Save"
- 6. Click on the link in your email to confirm that you want to receive an email notification

## **To return eBooks:**

- 1. Go to "My Books" while in the 3M app
- 2. Click on "List View"
- 3. Click on the item you want to return
- 4. Click the red "check in" button.

Tuscola Public Library || 112 E. Sale St. || Tuscola, Illinois 61953 Devin C. Black, Director || tuscolabibliophile@gmail.com P: 217.253.3812 || F: 217.253.4599 || www.tuscolalibrary.org